**ovaファイルを用いてVirtualBoxに仮想マシンを インポートする**

**VirtualBoxを起動して左 上部にある「ファイル」 をクリックし、その中に ある「仮想アプライアン スのインポート(I)」を選 択する。**

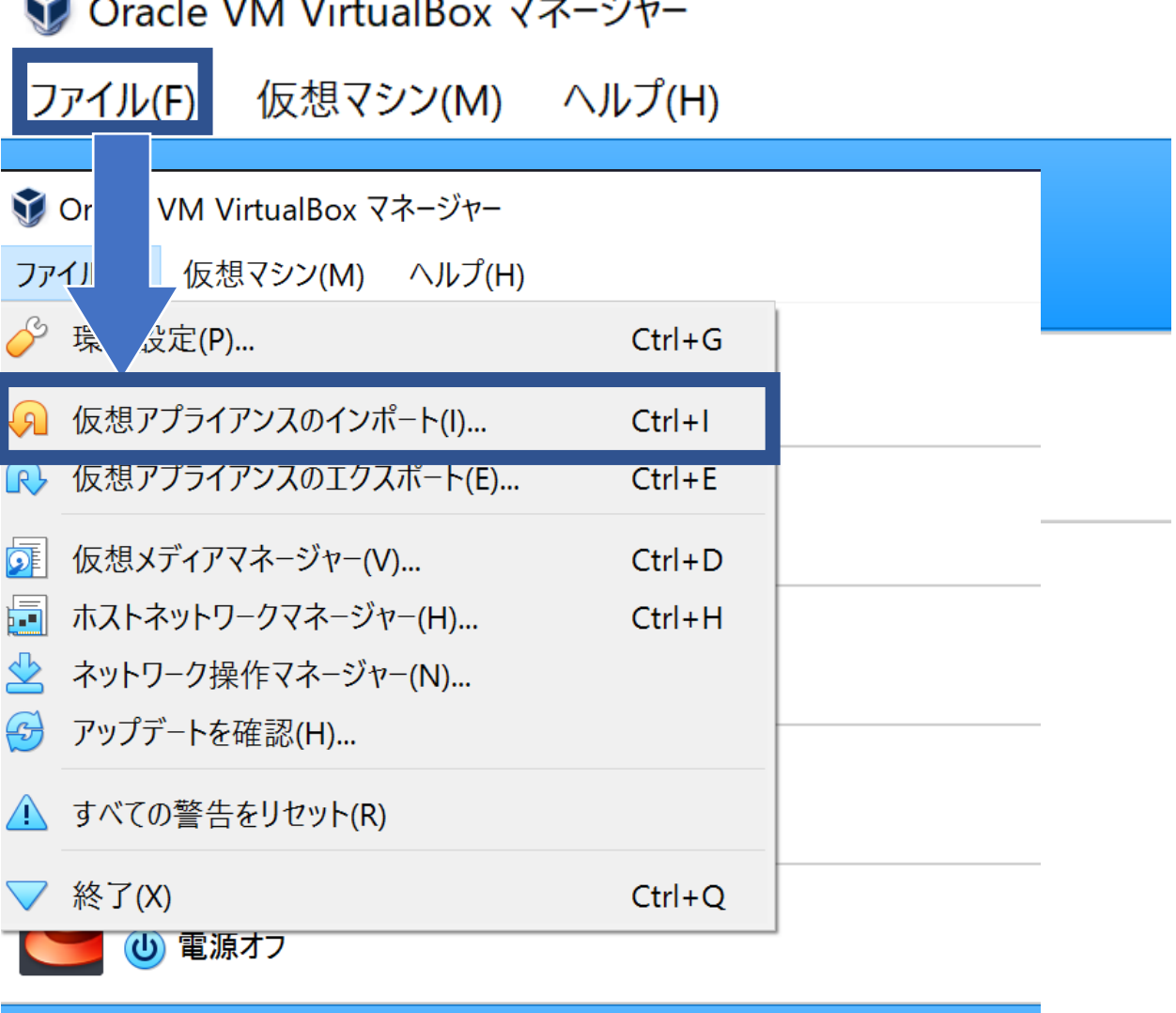

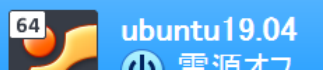

**丸で囲った部分をクリックし、 出てきたウィンドウからイン ポートするovaファイル選択 し「開く」をクリックする。 左隣の空欄に選択したova ファイルが入力されることを 確認したら「次へ(N)」をク リックする。**

## 仮想アプライアンスのインポート

## インポートしたい仮想アプライアンス

VirtualBoxは今のところOpen Virtualizasion Format (OVF)で保存された仮想アプライアンスのインポートだけをサ ポートしています。継続するには、下欄でインポートするファイルを選択してください。

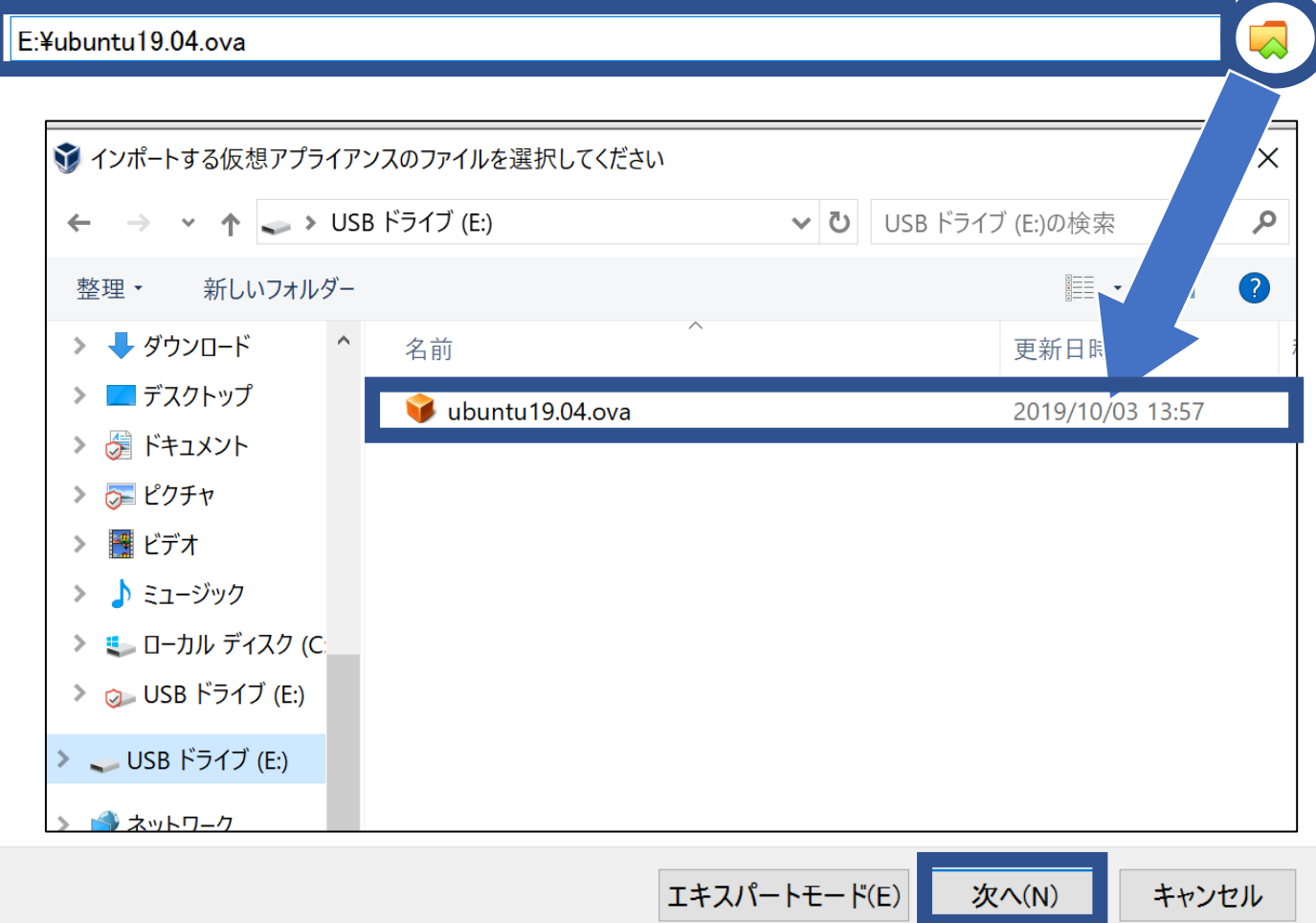

 $\overline{z}$ 

**右下の「インポート」をクリックすると仮 想マシンのインポートが始まる。 ※インポートにかかる時間はおよそ10分で、 個人によって前後する可能性あり**

**インポートが完了したら仮想マシンを起動 してログインまでできたら完了である。**

**初回ログイン時のユーザー名とパスワード は以下の通り ユーザー名:test パスワード:test**

**※上記ユーザー名とパスワードは仮で作成 しているものであるので、次のスライドか らユーザーの作成とパスワードの設定を行 う**

← 仮想アプライアンスのインポート

## 仮想アプライアンスの設定

VirtualBoxにインポートする仮想アプライアンス情報で記載された仮想マシン構成です。項目をダブルクリックすると、<br>表示されているプロパティの大部分を変更できます。また、以下のチェックボックスを使用して他のプロパティを無効に することができます。

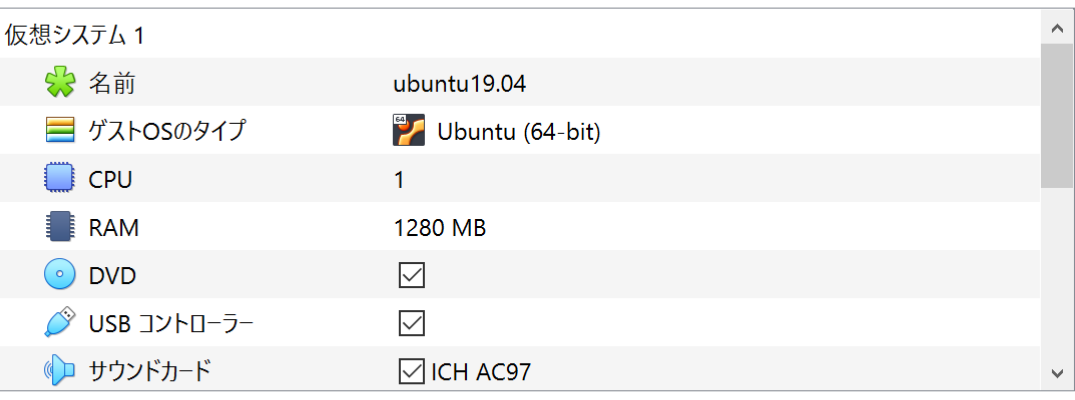

すべての仮想マシンをホストするベースフォルダーを変更することができます。ホームフォルダーを個々(仮想マシンご と)に変更することもできます。

■ C:¥Users¥西岡克記¥VirtualBox VMs

MACアドレスのポリシー(P): NATネットワークアダプターのMACアドレスのみ含む

追加オプション: ▽ ハードドライブをVDIとしてインポート(I)

仮想アプライアンスは署名されていません

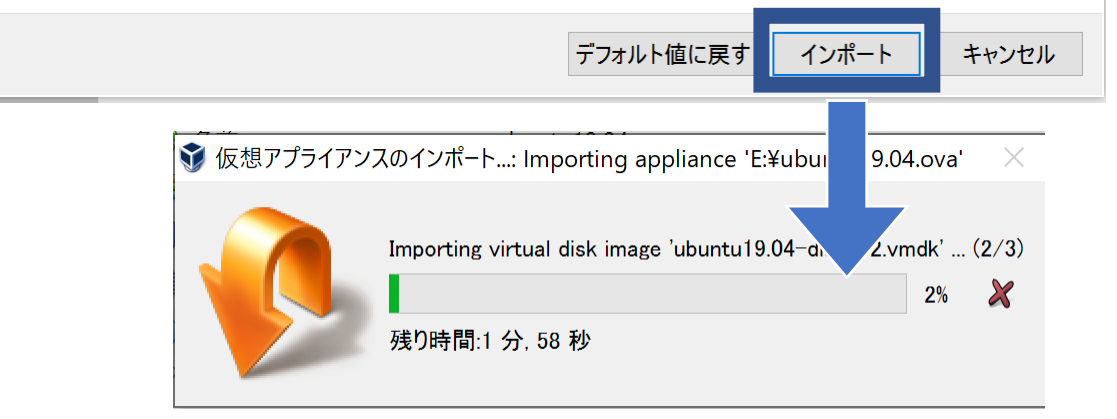

## **・ログイン**

**Ubuntuを起動すると右のような画面になる (これはインストール時にユーザー名を 「test」としたものである) この画面からログインしたいユーザーをクリッ クするとパスワード入力画面に移るのでパス ワードを入力し「サインイン」をクリックして デスクトップ画面に移ればログイン成功である**

**※ユーザーがない場合、「アカウントが見つか りませんか?」という部分をクリックしてログ インしたいユーザー名を入力して「次へ」をク リックしてその後パスワードを入力して「サイ ンイン」をクリックすればログインできる**

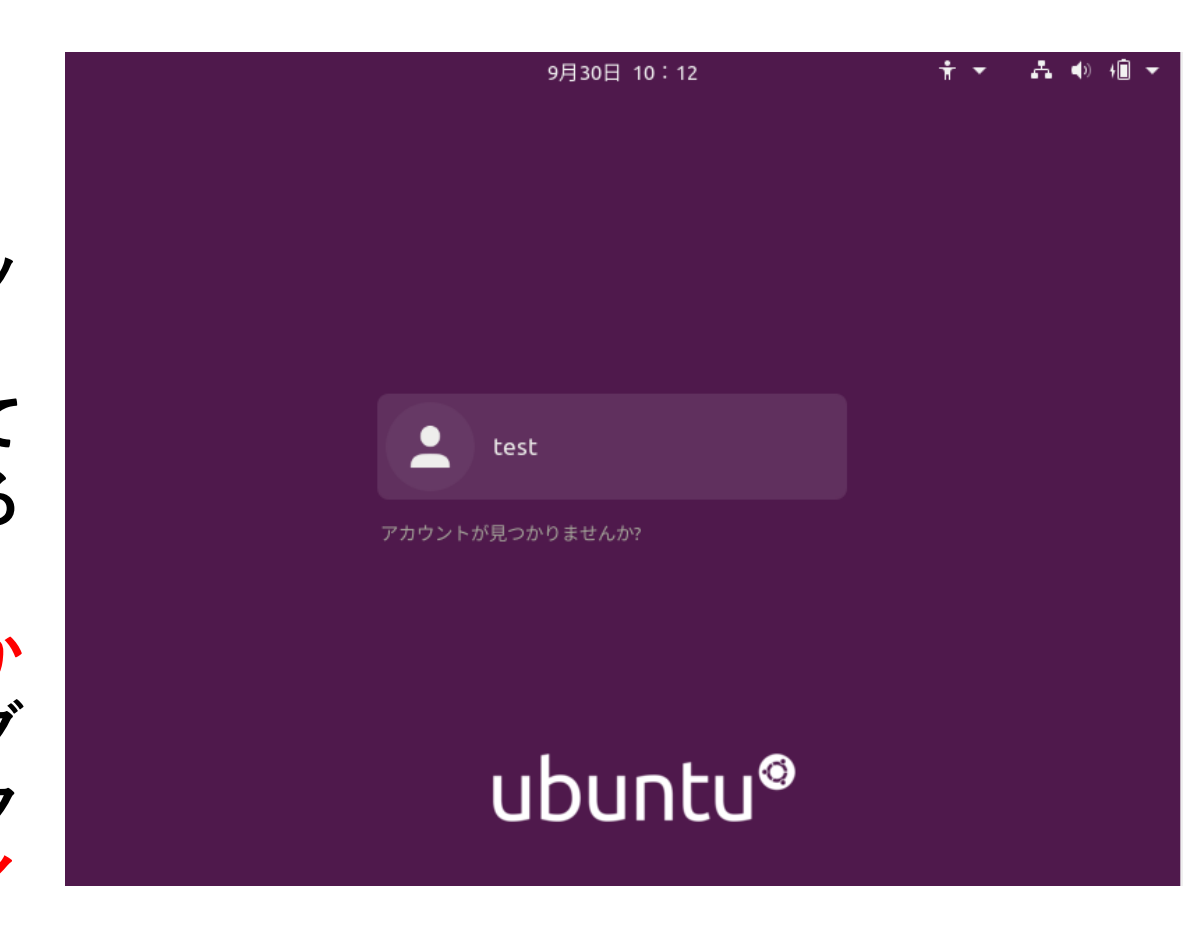

**ログインに成功したら、デスクトッ プ画面左上の「アクティビティ」を クリック、画面上部に検索ボックス があるのでそこに「terminal」と入 力すると、「端末」というアイコン が表示されるのでクリックして開く。**

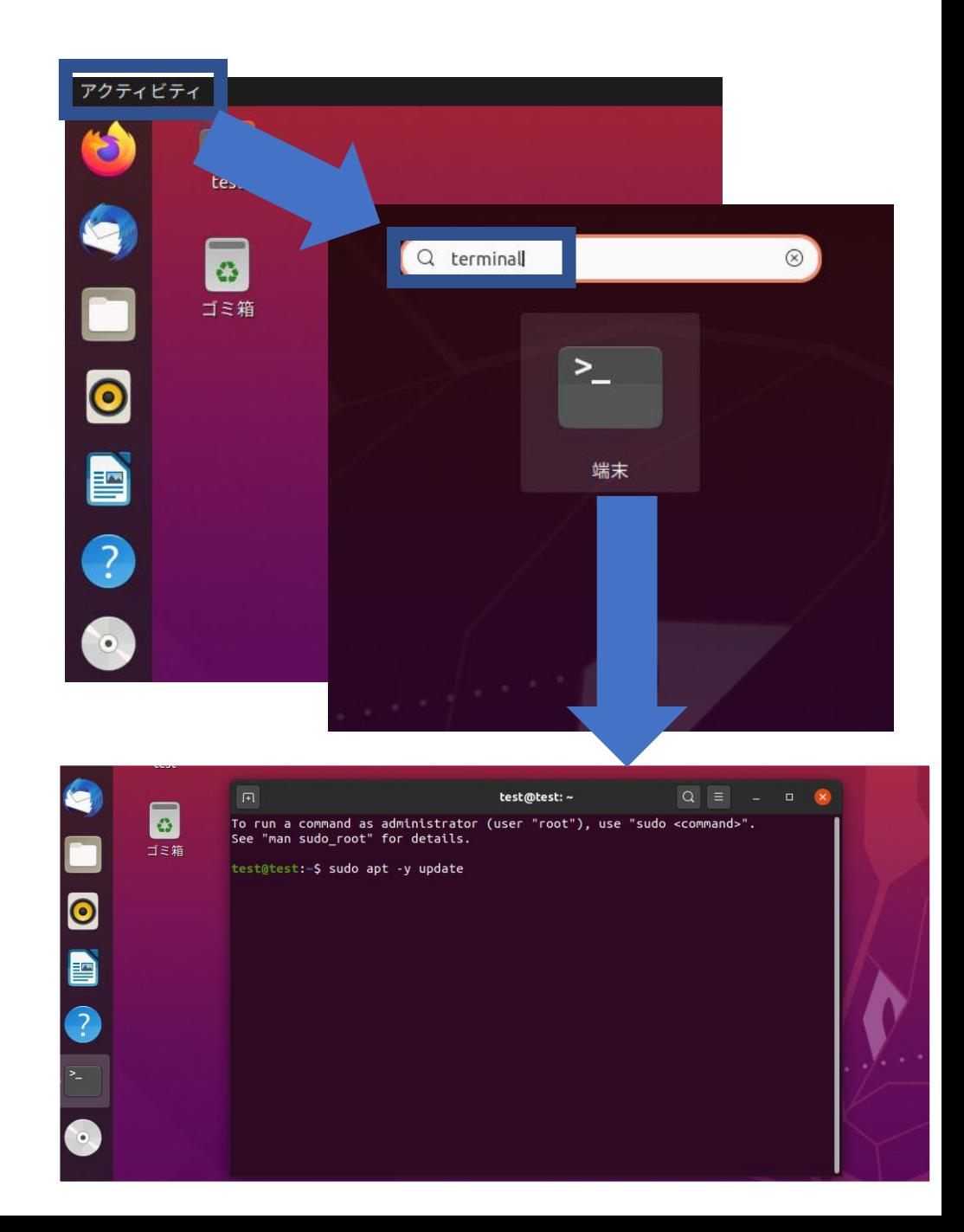

**端末を開いたら、「sudo adduser ユーザー名」と入力 し、Enterキーを押して実行す る。(ユーザー名には学生IDを 入力する) ※学生IDとは「g(学籍番号)」、**

**「k(学籍番号)」、「j(学籍番 号)」といった小文字アルファ ベットと学籍番号からなるも ののこと 例:j209604**

test@test:~\$ sudo adduser j209604 |[sudo] test のパスワード: ▌

**パスワードを要求されるので、 ログインに用いたパスワード を入力しEnterキーを押す。**

**「新しいパスワード:」のとこ ろで設定するパスワードを入 力し、Enterキーを押す。パス ワードの再入力を要求される ので設定するパスワードを入 力してEnterキーを押す。 ※入力したパスワードは表示 されないので注意する。また、 パスワードは記号を含む英数 字8文字以上からなるものを推 奨する**

```
test@test:~$ sudo adduser j209604
|[sudo] test のパスワード:
<sup>|</sup>ユーザー `j209604' を追加しています..
「新しいグループ゚j209604'(1001)を追加しています...
|新しいユーザー `j209604' (1001) をグループ `j209604' に追加しています...
ホームディレクトリ `/home/j209604' を作成しています...
'letclskel' からファイルをコピーしています...
新しいパスワード:
```
**「フルネーム []:」以降の5行 については、すべて何も入力 せずにEnterキーを押して進め る。 最後に「以上で正しいです か?[Y/n]」と聞かれるので問 題なければ「Y」と入力し Enterキーを押す。 以上でユーザーの追加とパス ワードの設定が完了する。**

```
test@test:~$ sudo adduser j209604
[sudo] test のパスワード:
<sup>|</sup>ユーザー `j209604' を追加しています...
新しいグループ `j209604' (1001) を追加しています...
新しいユーザー `j209604' (1001) をグループ `j209604' に追加しています...
ホームディレクトリ `/home/j209604' を作成しています...
゙/etc/skel' からファイルをコピーしています...
新しいパスワード:
|新しいパスワードを再入力してください:
|passwd: パスワードは正しく更新されました
j209604 のユーザ情報を変更中
<u>新しい値を入力してください</u>。標準設定値を使うならリターンを押してください
      フルネーム []:
        |電詁畨号 [ ]:
      自宅電話番号
     その他 [1:
以上で正しいですか? [Y/n] Y
```
**端末上で「sudo gpasswd –a 作成したユーザー名 sudo」と 入力しEnterキーを押して実行 する。パスワードを要求され るので、ログインに用いたパ スワードを入力しEnterキーを 押す。 ※前のスライドから時間を空 けず作業してる場合はパス**

**ワードの入力は省略される。**

**端末上で「reboot」と入力し、 Enterキーを押してUbuntuを 再起動する。**

**再起動後のログイン画面に先 ほど作成したユーザー名が追 加されているのでクリックし、 設定したパスワードを用いて ログインする。**

**※作成したユーザー名が見当 たらない場合、「アカウント が見つかりませんか?」とい う部分をクリックして作成し たユーザー名を入力して「次 へ」をクリックする。その後 パスワードを入力して「サイ ンイン」をクリックすればロ グインできる。**

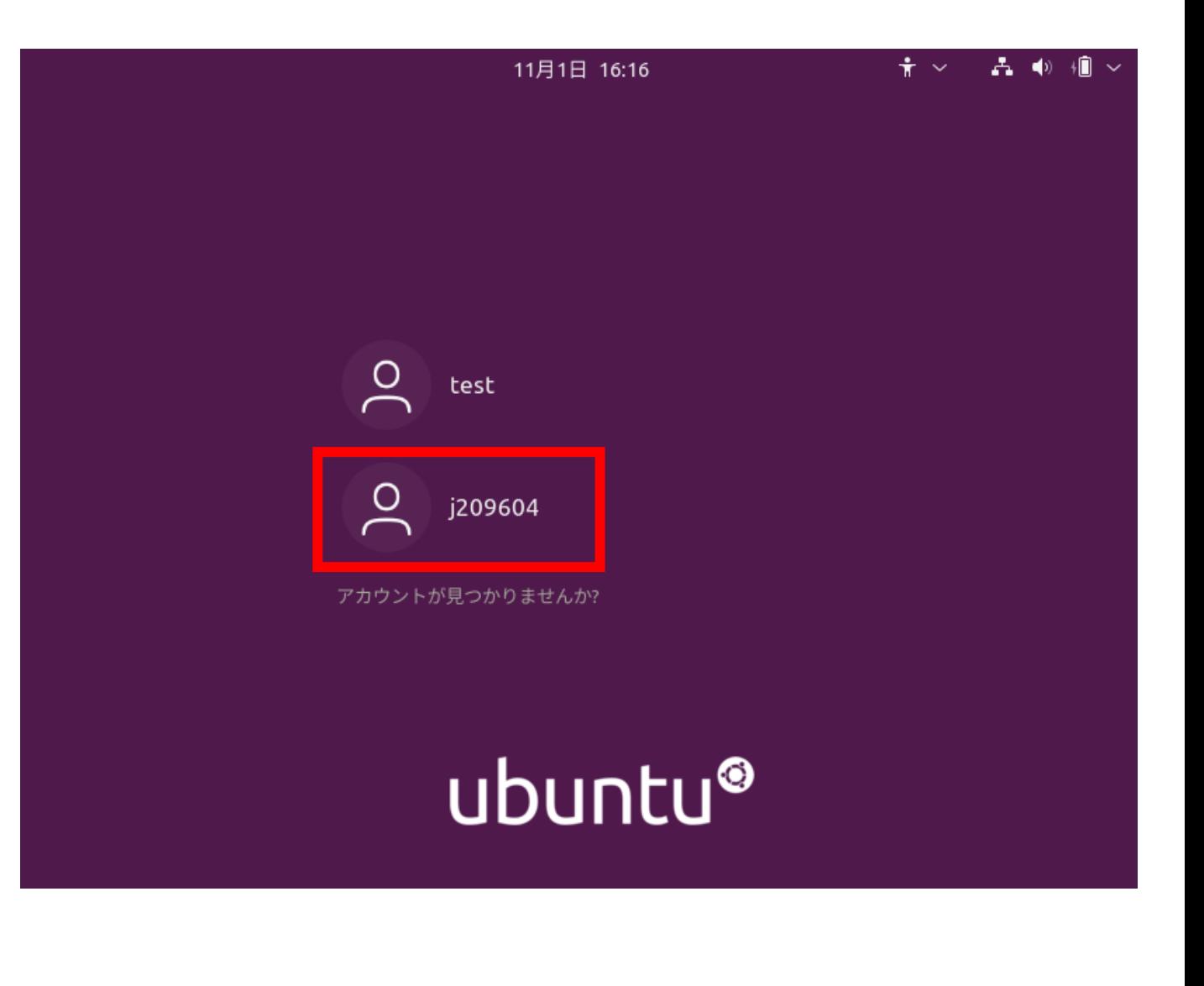

**ログインに成功したら、同様に端 末を開く。**

**端末を開いたら、「sudo userdel –r test」と入力し、 Enterキーを押して実行する。パ スワードを要求されるので、ログ インに用いたパスワードを入力し Enterキーを押す。 これにより初回ログイン時のユー ザーを削除できる。**

**※コマンド実行時、「userdel: testのメールスプール~」という メッセージが出るが気にしなくて よい。**

j209604@test:~\$ sudo userdel -r test |[sudo] j209604 のパスワード:

j209604@test:~\$ sudo userdel -r test |[sudo] j209604 のパスワード: |userdel: test のメールスプール (/var/mail/test) がありません  $j209604@test:~5$ 

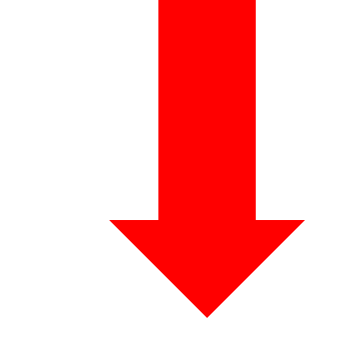